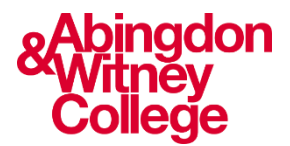

# **Username and Password Information**

*This guide covers the following topics:*

- *Your default username and password*
- *How to change your password on first login*
- *How to change your password*
- *Logging in while on campus*
- *Logging in on your own device*

# **Your default username and password**

When you enroll onto a course, you will be given a college email, username and password.

### **Username**

Your username is: The initial of your first name Followed by a full stop Followed by your surname e.g., j.bloggs

*Note: Your name may also require a number afterwards if it is a common name, e.g., j.bloggs4*

#### **Password**

Your password is: Your date of birth in an 8-digit format DDMMYYYY e.g., 07061982 Followed by AWc! e.g., 07061982AWc!

# **Changing your password on first login**

When you log on for the first time, you **MUST** change your password to one of your own choosing. Your password must:

- Be at least 12 characters long
- Contain at least one capital letter
- Contain at least one number
- Not include your name
- Not be too similar to (or the same as), your previous 11 passwords

If you don't meet all of the requirements above, then you will just get a message saying your new password does not meet the system requirements. So please try again with a different password.

*Please note: your Password will NOT expire. However, if you think that somebody knows your password and can access your account, then you should change it straight away - and of course it's good practice to change your password regularly and to not use the same password that you might use for other logins.*

# **Changing your password – Internally on a College campus**

- On any college PC, press Ctrl + Alt + Delete
- Choose the 'Change your password' option from the menu

# **Changing your password - Externally from outside of College**

**Go to the following web address in your browser: [www.abingdon-witney.ac.uk](http://www.abingdon-witney.ac.uk/)**

**Click on the 'person' icon towards the top right of the window:**

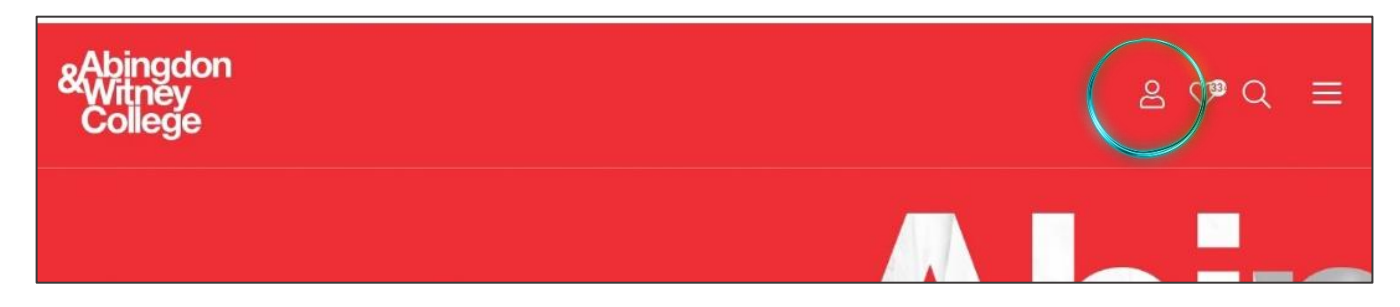

#### **Then click on 'Office 365'**

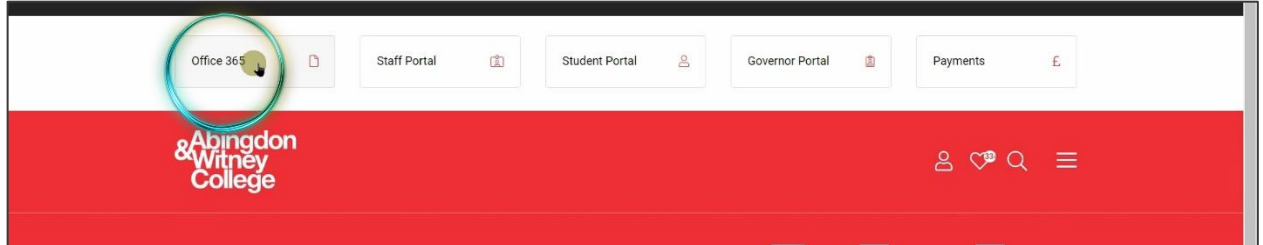

**You will be asked to sign in.** 

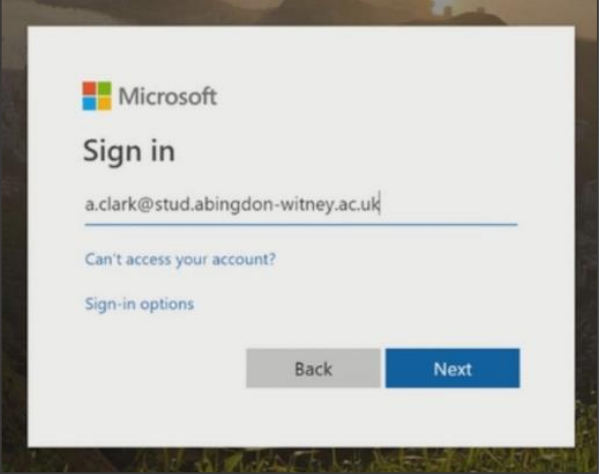

#### **Start by entering your full college email address:**

# Microsoft ← a.clark@stud.abingdon-witney.ac.uk Enter password  $...........$ Forgot my password Sign in

#### **Next, enter your password:**

**Once you have signed in successfully, click on your picture or initials in the top right hand corner:**

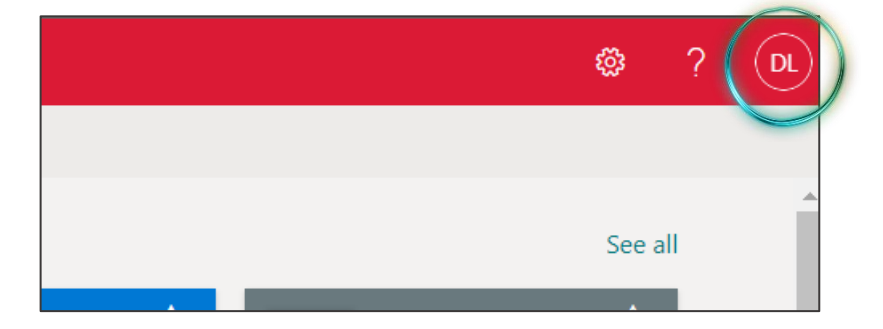

#### **Then click on 'View account':**

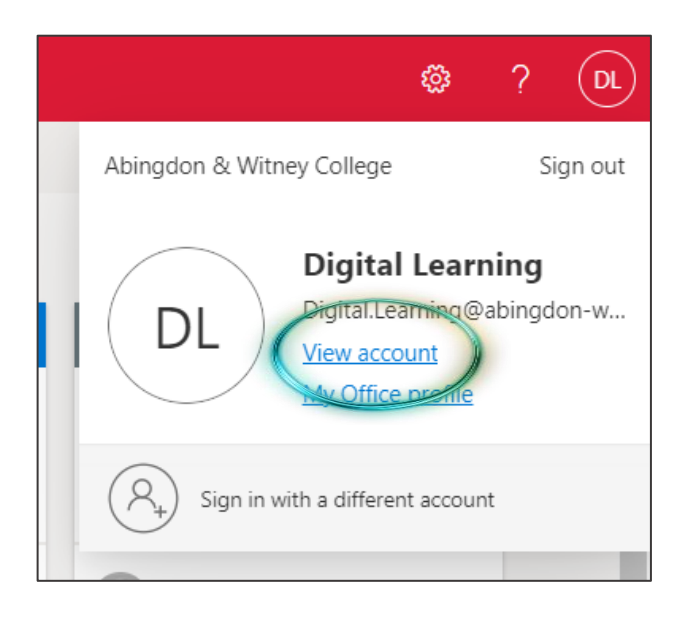

# **Click to 'Change password':**

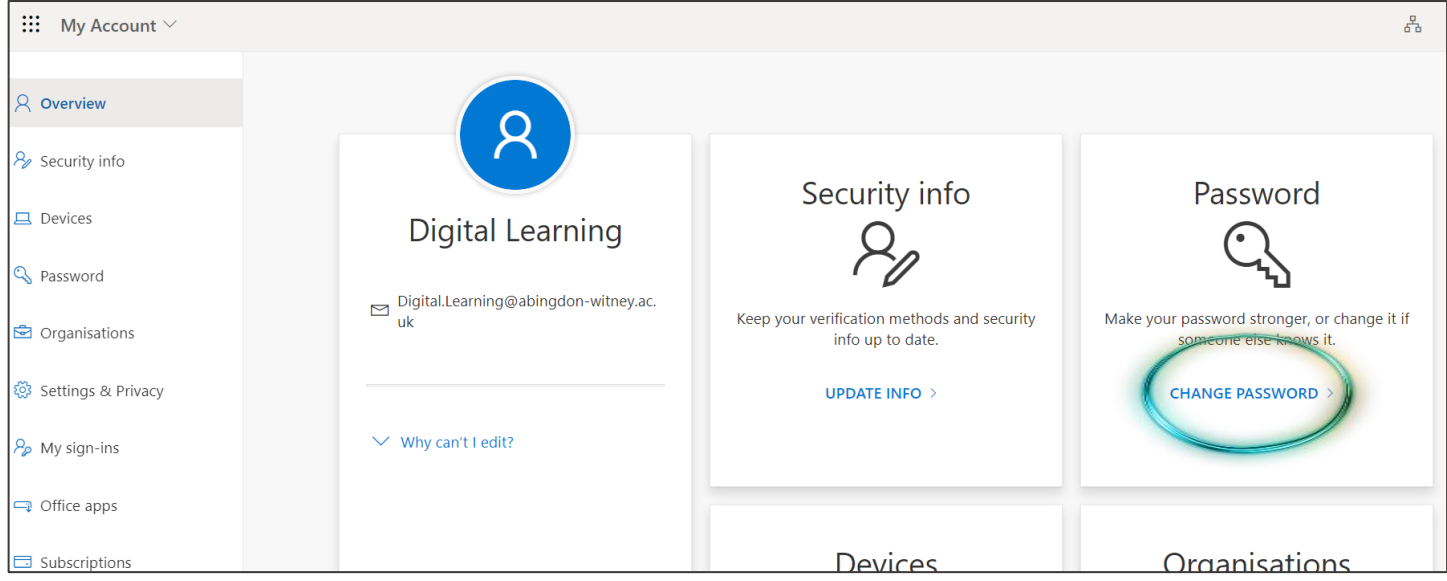

**Input your old password, then add your new password twice**

# **Logging in internally – On a College campus**

To log in on any college campus you need to use your AWC username. Your AWC username is:

The initial of your first name, followed by a full stop, followed by your surname: e.g., j.bloggs

Plus, your chosen password

**Logging in externally – From outside of College, or when using your own device in College** To log in from outside of college you need to use your AWC email. Your AWC email is:

Your username followed by @stud.abingdon-witney.ac.uk e.g., [j.bloggs@stud.abingdon-witney.ac.uk](mailto:j.bloggs@stud.abingdon-witney.ac.uk)

Plus, your chosen password